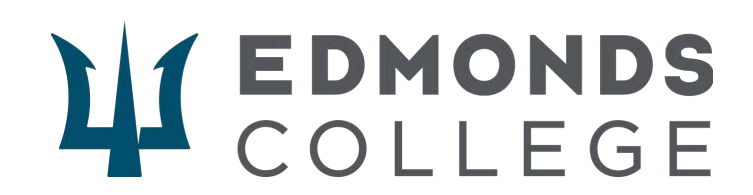

## **CTE Dual Credit Application Process (New students)**

If you've never attended a college before, follow these steps to enroll in Edmonds College CTE Dual Credit programs. To start the process, please go to this link: **<https://apply.ctc.edu/user>**.

### **First steps: Create your OOAP (Online Application Account)**

1. Click **create an account.**

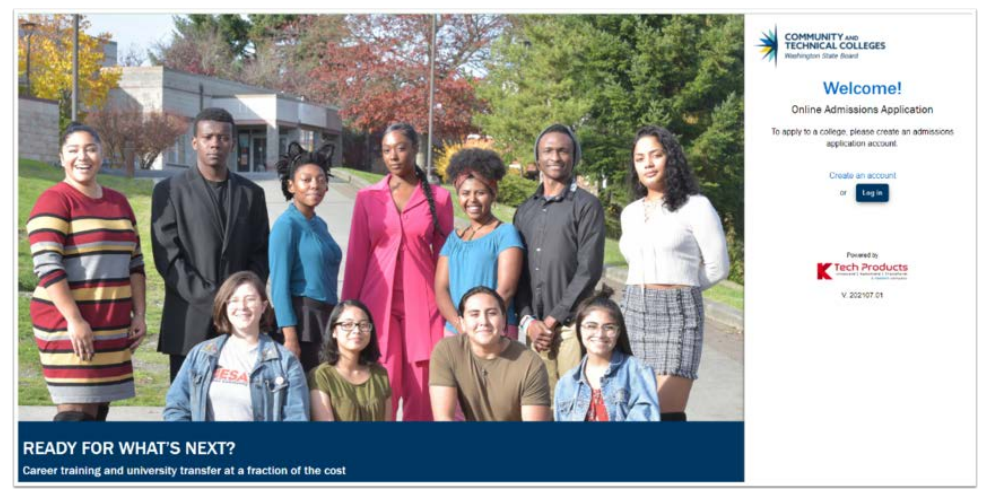

- 2. Create a **username and password (write both down)**
- 3. Confirm the **Password**

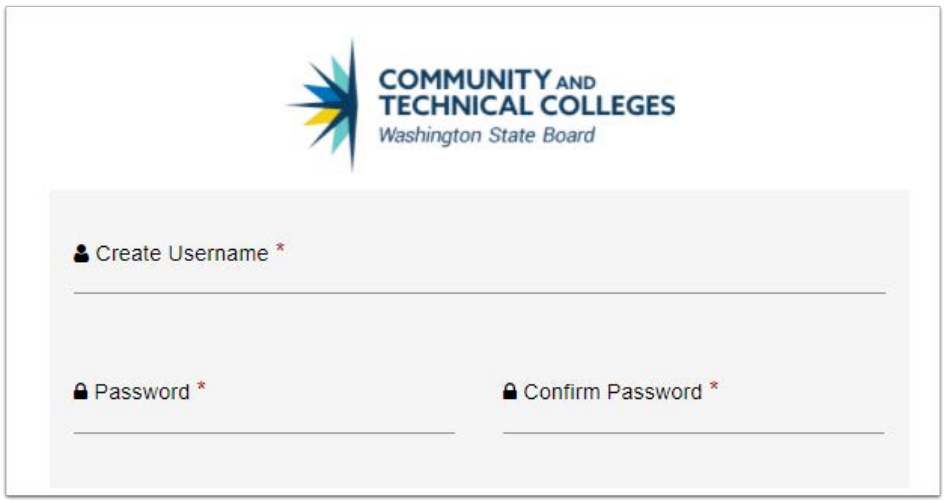

- 4. After clicking the link, the **Online Admission Application page** appears.
- 5. Enter your **personal information** as appropriate

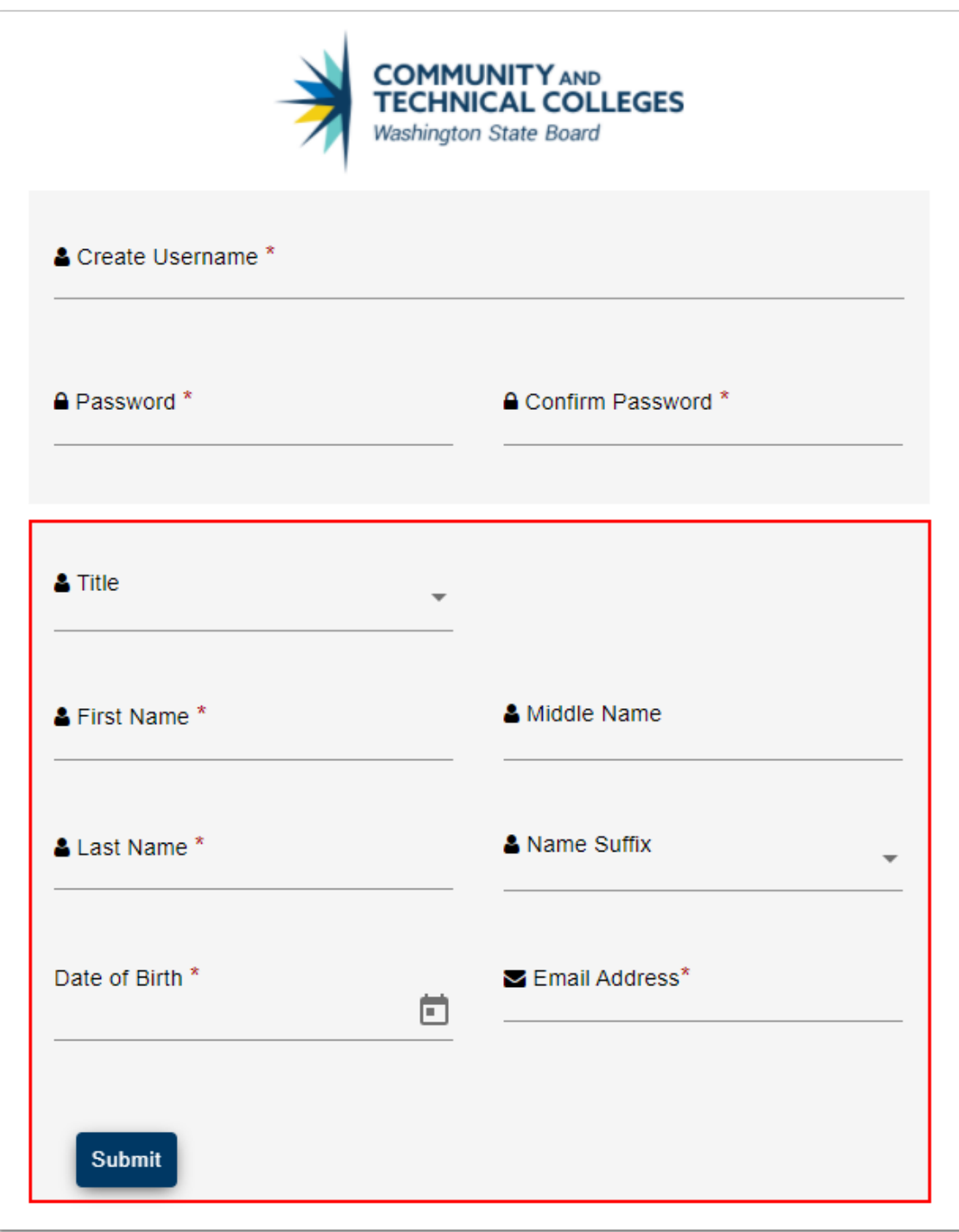

#### 6. Press **Submit.**

- 7. Complete the Security Questions section by choosing each question from the drop-down menu on the left and providing your answer to the right. Note all the questions and answers for later use.
- 8. Select and verify that you are not a robot.
- 9. Click **Register**.

10. You will be provided a one-time password at your provided email address. Make a note of it. Enter it on the **Validate One-Time Password page**.

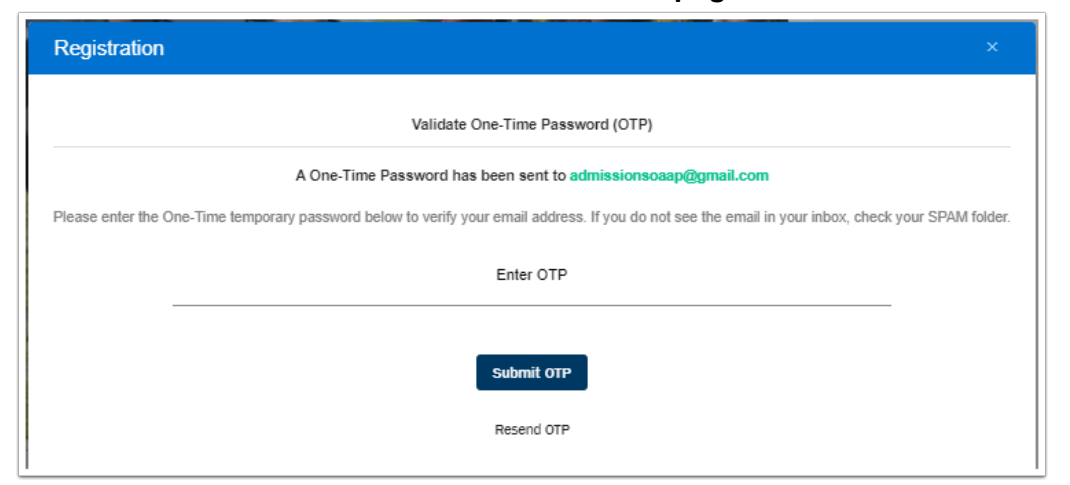

11. You should receive a "OTP verified successfully" message like the one below.

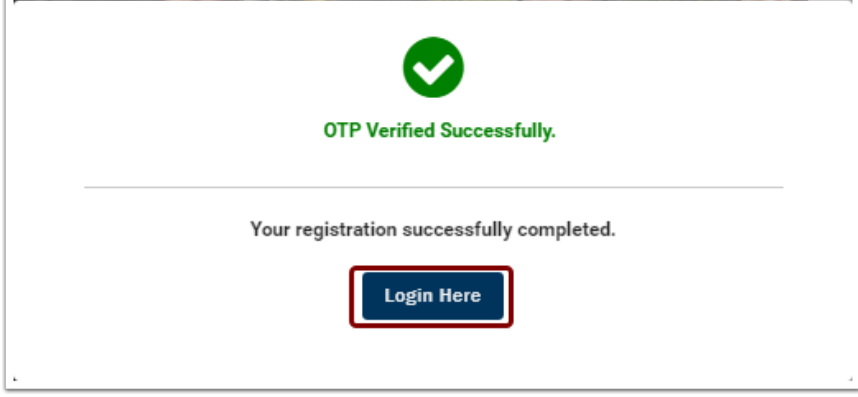

**Hooray! You are now ready to apply to Edmonds College!**

**To begin the process, go to <https://apply.ctc.edu/user>**

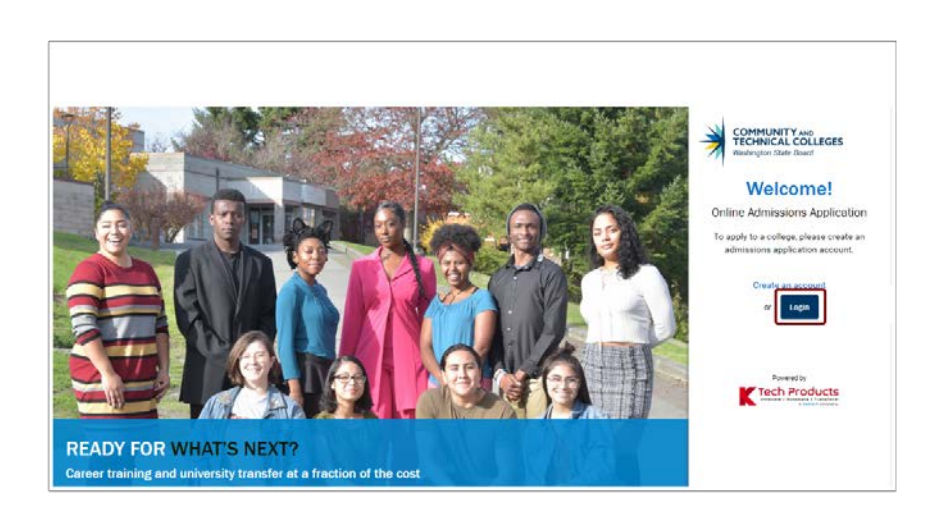

1. Click the "login" button. This will display the login page.

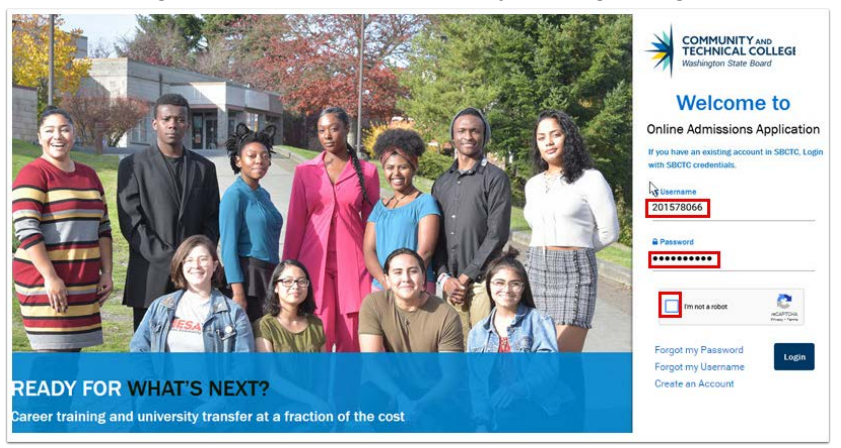

- 2. Enter your username and password.
- 3. Select the "I'm not a robot" Captcha.
- 4. Make sure to select the correct images, then click verify.

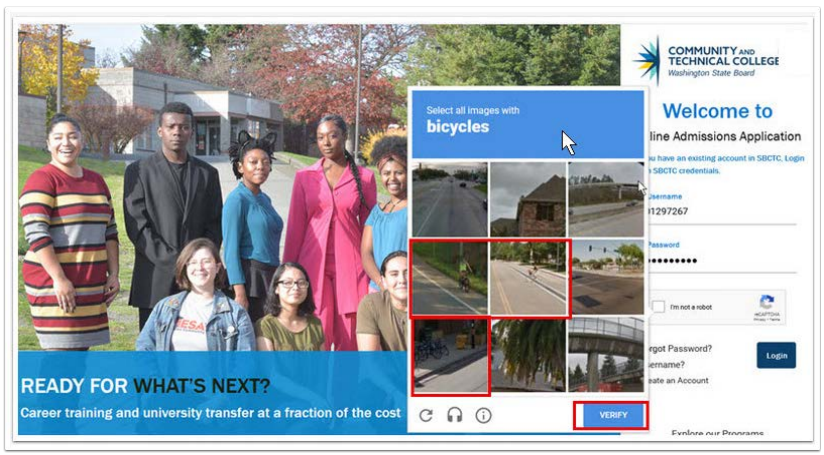

5. Press the login button

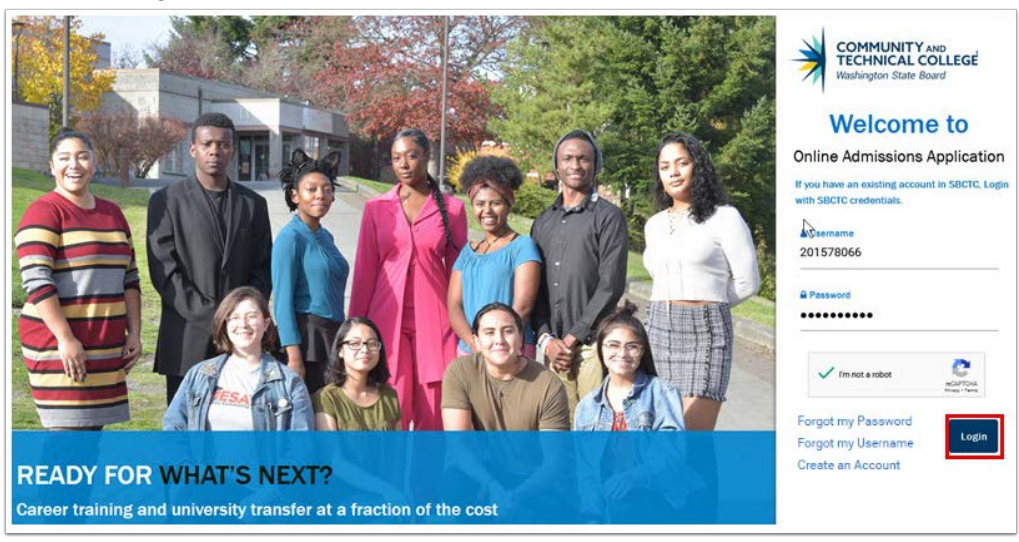

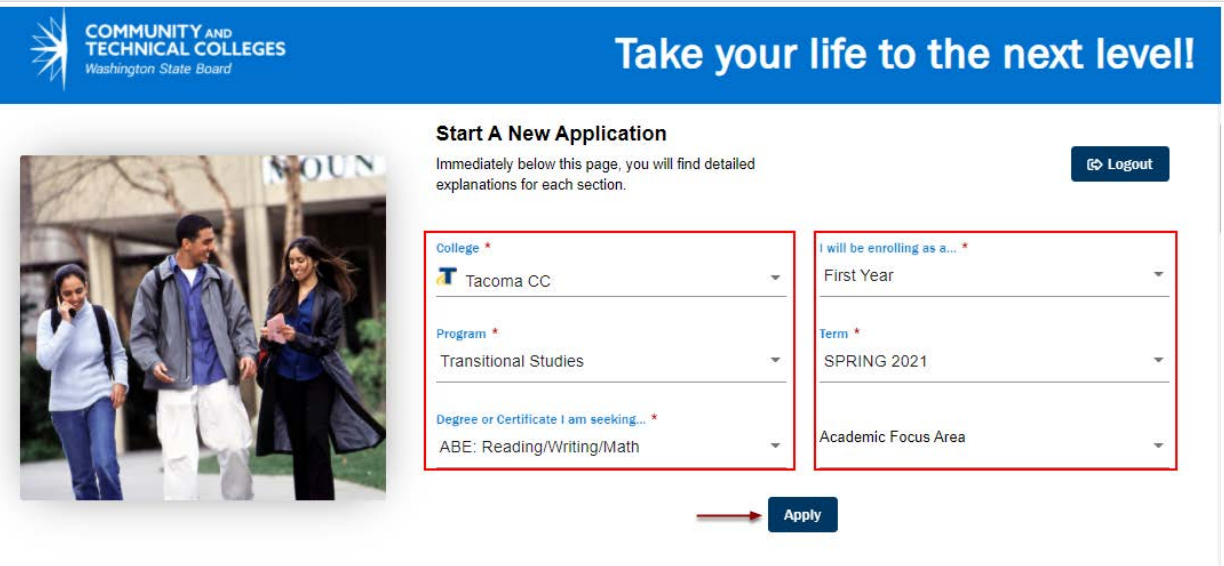

Now, the Start a New Application appears. Enter the correct information as follows.

- a. College- **Edmonds College**
- b. Admission Type **FYR**
- c. Program **Transitional Studies**
- d. Degree or Certificate I am Seeking **Trans Studies Undecided**
- e. Term What term you plan to attend
- f. Plan ????
- g. Sub-Plan Not required.

**NOTE: Do NOT enter the information shown in the screenshot, this is an example.**

7. Select **APPLY.**

6.

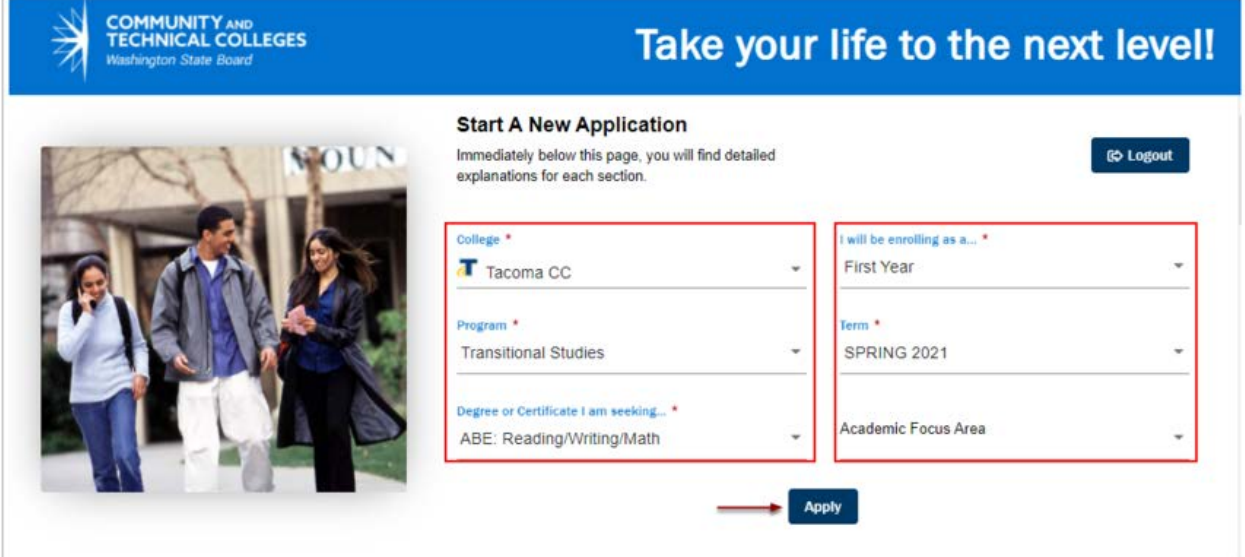

8. The **personal information** screen appears. Review/add information.

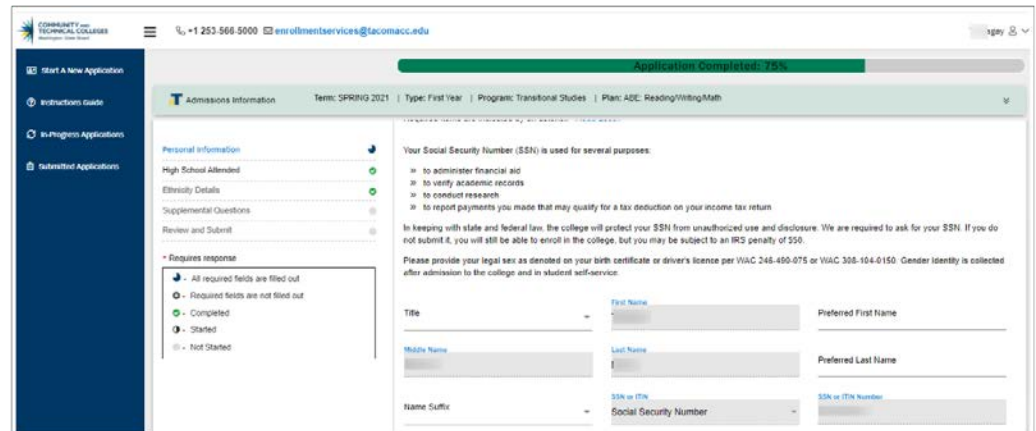

## 9. Press **Next.**

10. The **High School** information page will appear. Add/update the information.

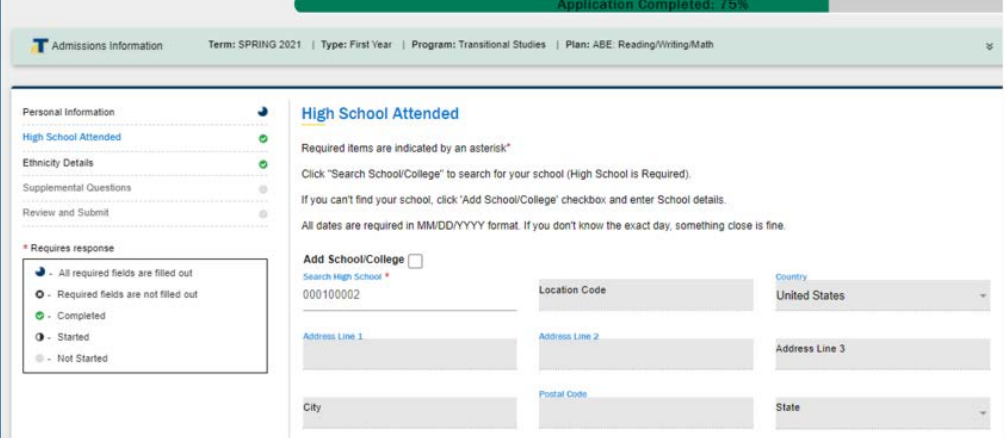

#### 11. Press **Next.**

12. The **Ethnicity** page appears. Add/update the information.

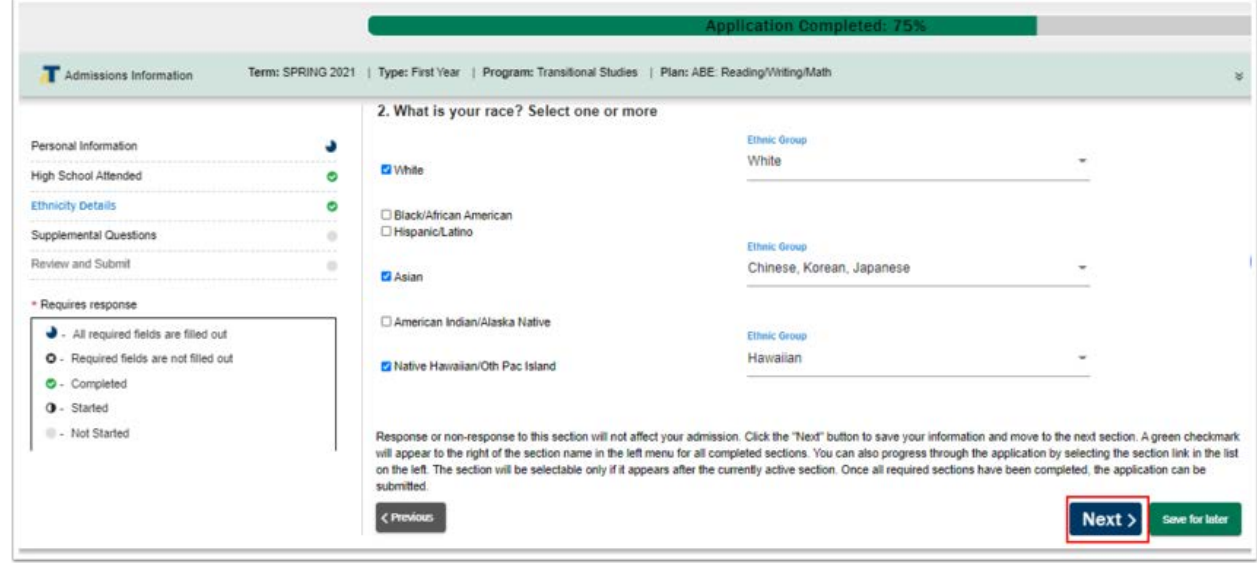

13. Press **Next.**

14. The **Supplemental information** page appears. Choose the appropriate responses

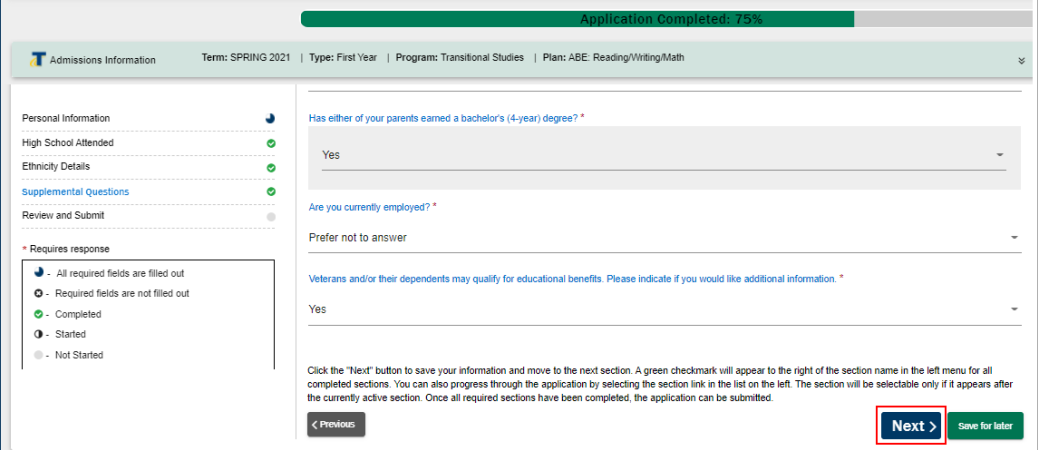

- 15. Press **Next.**
- 16. The **Review** and **Submit** page appears, review the information carefully.

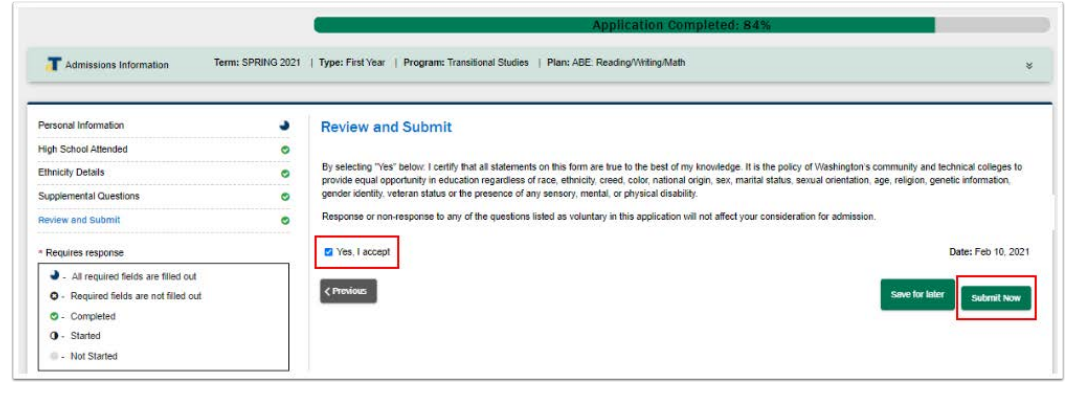

- 17. Select **Yes, I accept.**
- 18. Click **Submit Now.**
- 19. A status window like the one below should appear.
- 20. Press **"OK".**

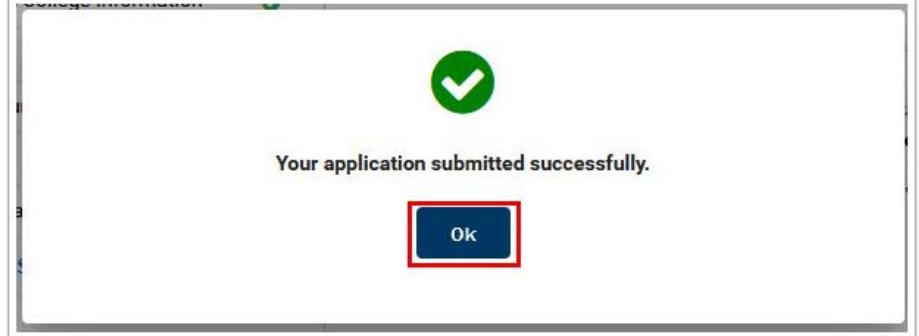

21. The **Submitted Applications** page appears. Congratulations!

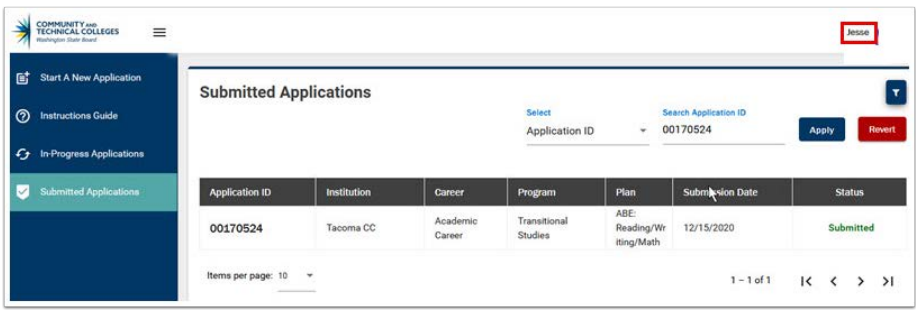

22. **Choose your name**, located in the upper-right corner of the site.

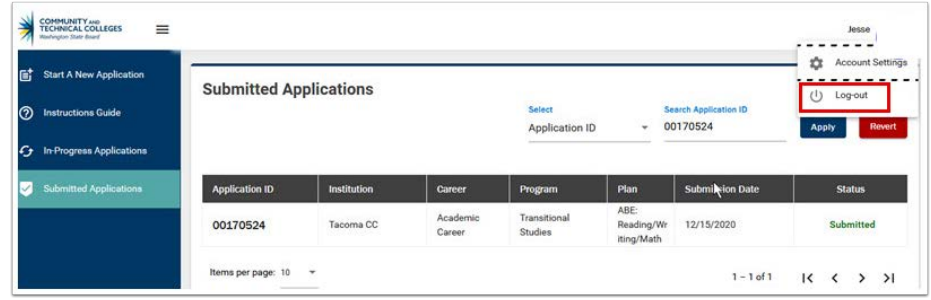

23. A menu appears, select **Log-out**.

24. Close all browser windows.

# **Congratulations, you have successfully applied to Edmonds College! Welcome to Edmonds, we are glad you're here.**

*Images from SBCTC and steps adapted from SBCTC walkthroughs.*